*Version 1.0*

*CISCO SYSTEM*

OpenDNS Home 提供通過超過 50 個可自定義的過濾類別, OpenDNS Web 內容過濾使 父母可以控制孩子在家訪問的網站。 OpenDNS 通過偽裝成合法網站來阻止試圖竊取您的 身份和登錄信息的網絡釣魚網站。 自信地瀏覽網頁。要使用 OpenDNS Home,您應將 DNS 服務器條⽬設置為:208.67.222.222 和 208.67.220.220。

### 路由器用戶配置

1. 打開瀏覽器訪問 https://signup.opendns.com/homefree/ 並註冊該 OpenDNS Home 帳戶。

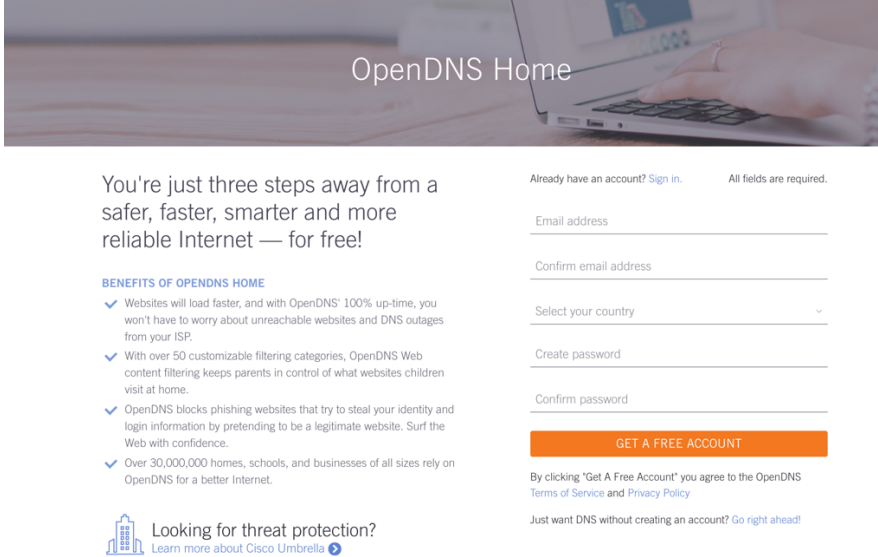

2. 打開瀏覽器訪問 https://login.opendns.com/並使用註冊帳戶登錄。

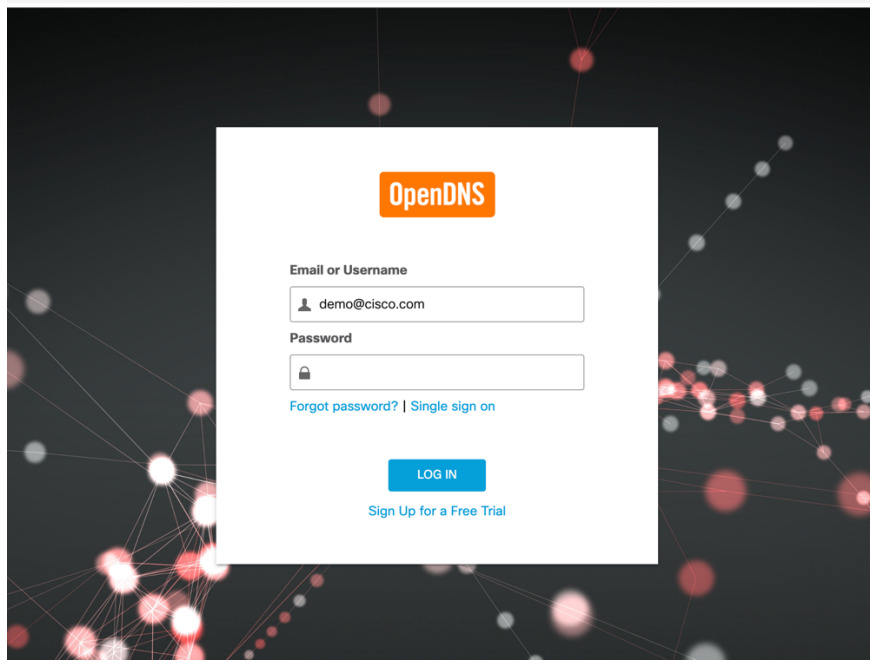

3. 點選"Setting" 輸入 Internet IP 地址, 然後按下"Add This Network"按鈕。注 意:默認情況下會檢測 Internet IP 地址。

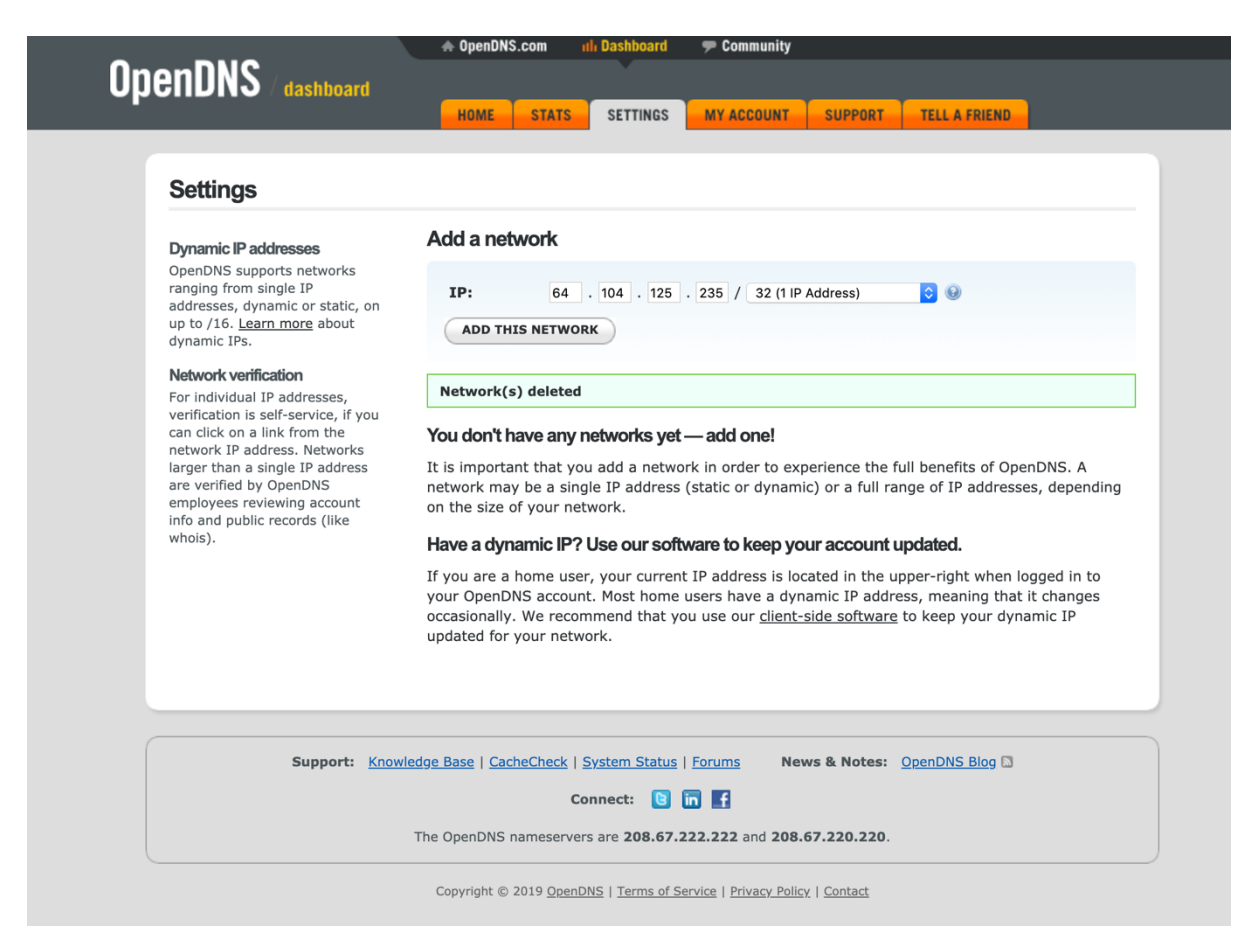

4. 打開路由器的首選項

通常,⾸選項是通過帶有數字的 URL 在 Web 瀏覽器中設置的(例如 http//192.168.0.1 或 http://192.168.1.1)。 您可能需要密碼。

或者可以通過路由器的特定應用程序設置首選項,您在添加路由器時將其安裝在電腦 上。

5. 找 DNS 服務器設置。

掃描字段旁邊的字母 DNS,該字段允許兩組或三組數字,每組數字分為四組,每組一 到三個數字。 它可能看起來像這樣:

 $158$ , 219, 100 64  $158$   $219$   $200$ 64

6. 將 OpenDNS 服務器地址作為 DNS 服務器設置並保存/應用。

在輸入 OpenDNS 地址之前,請記下您當前的設置,以防萬一。您應將 DNS 服務器條目 設置為:208.67.222.222 和 208.67.220.220

7. 選擇 https://welcome.opendns.com/測試你的新設置。如果設置正確,您將看到

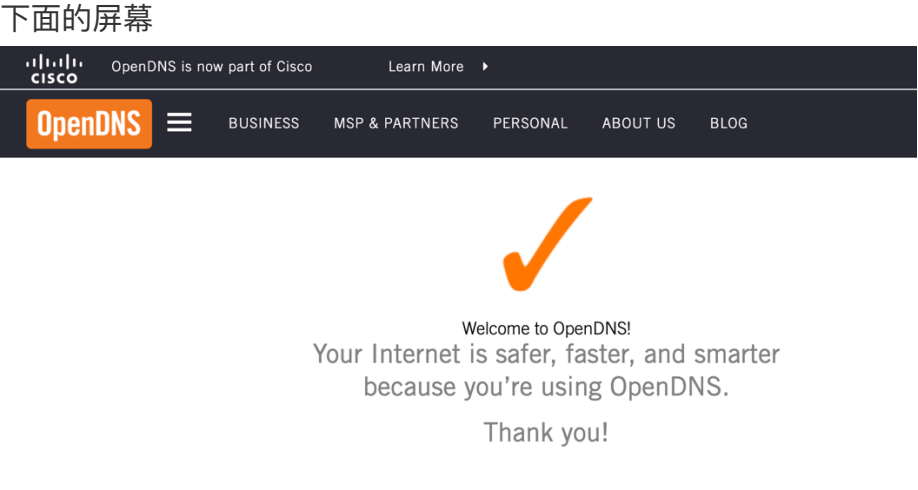

### See OpenDNS in action

- Check out our demo phishing site InternetBadGuys.com.
- We're confident that you'll notice sites like Facebook load faster.

### **Macintosh OS 用戶**

1. 打開瀏覽器訪問 https://signup.opendns.com/homefree/ 並註冊該 OpenDNS Home 帳戶。

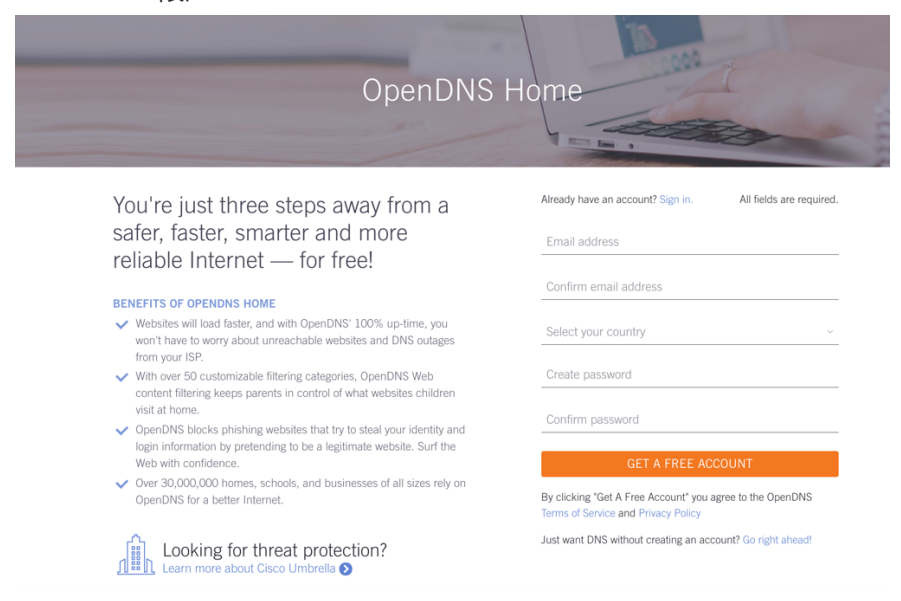

2. 打開瀏覽器訪問 https://login.opendns.com/並使用註冊帳戶登錄。

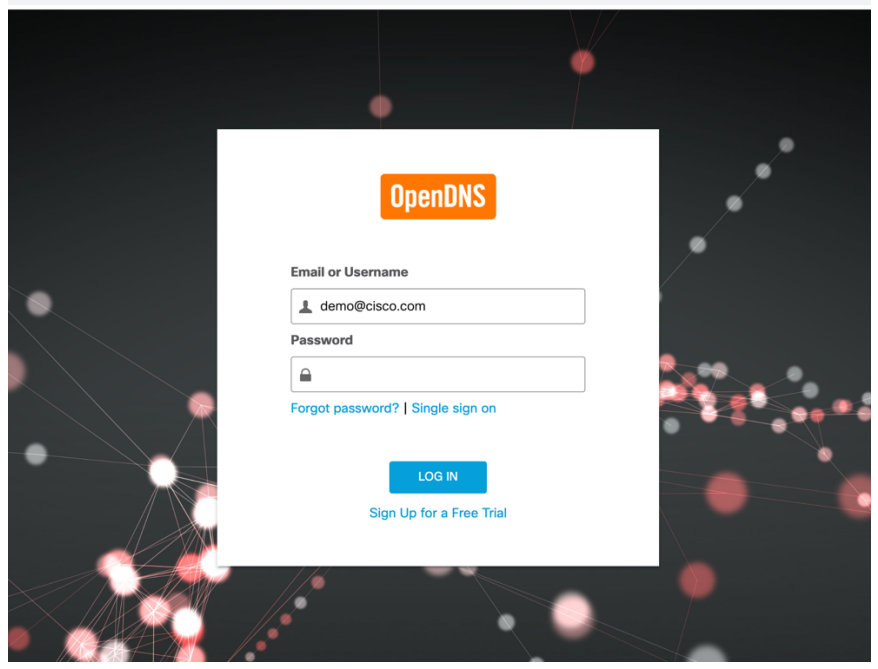

- 3. 點選"Setting" 輸入 Internet IP 地址, 然後按下"Add This Network"按鈕。 注 意:默認情況下會檢測 Internet IP 地址。
- 4. 從左手邊的頂部蘋果圖標下 點選"System Preferences"
- 5. 點選"Network"
- 6. 選擇列表中的一個連接,然後點選"Advanced"
- 7. 選擇 DNS, 將 208.67.222.222 和 208.67.220.220 添加到 DNS 服務器列表中。 按確定

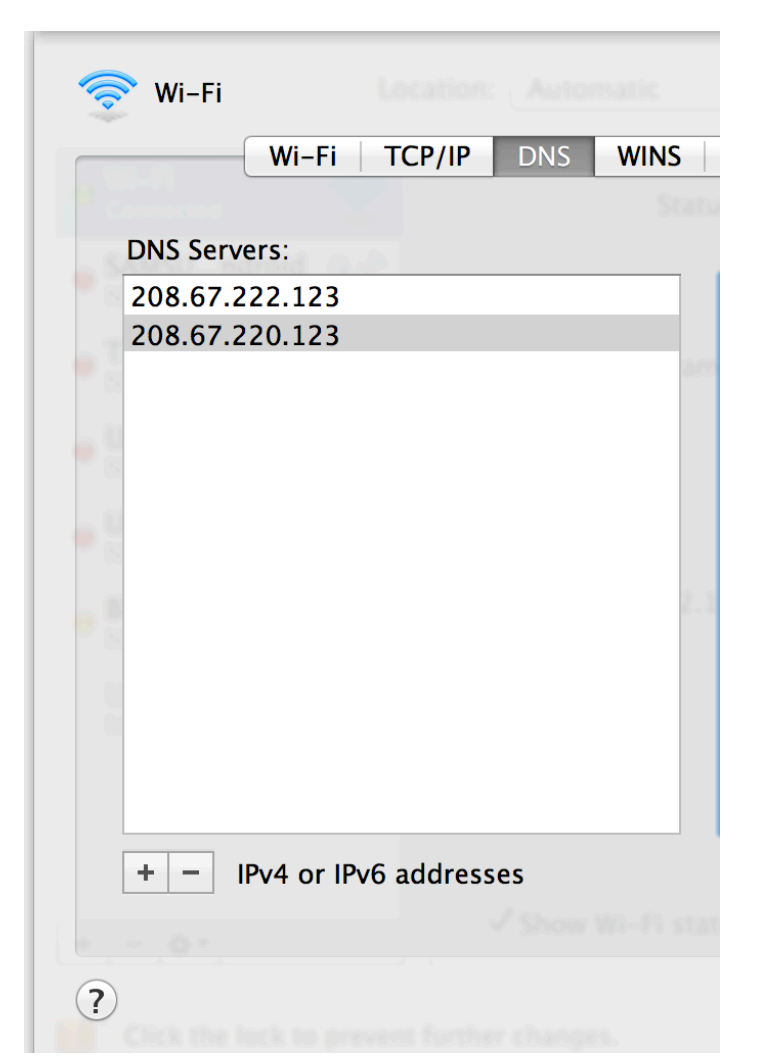

8. 刷新你的 DNS 設置。 此時,我們建議您清除 DNS 解析程序緩存和 Web 瀏覽器緩 存。 這可確保您的新 DNS 配置設置立即⽣效。按 Dock 中的"Terminal"圖標或 Finder 下的 "Application/Utilities/Terminal" 輸入下列命令。

Sudo dscacheutil -fluscache Sudo killall -HUP mDNSResponder

如果您遇到問題請瀏覽 https://support.opendns.com/hc/en-us/articles/227988627

9. 選擇 https://welcome.opendns.com/測試你的新設置。如果設置正確,您將看到下面 的屏幕

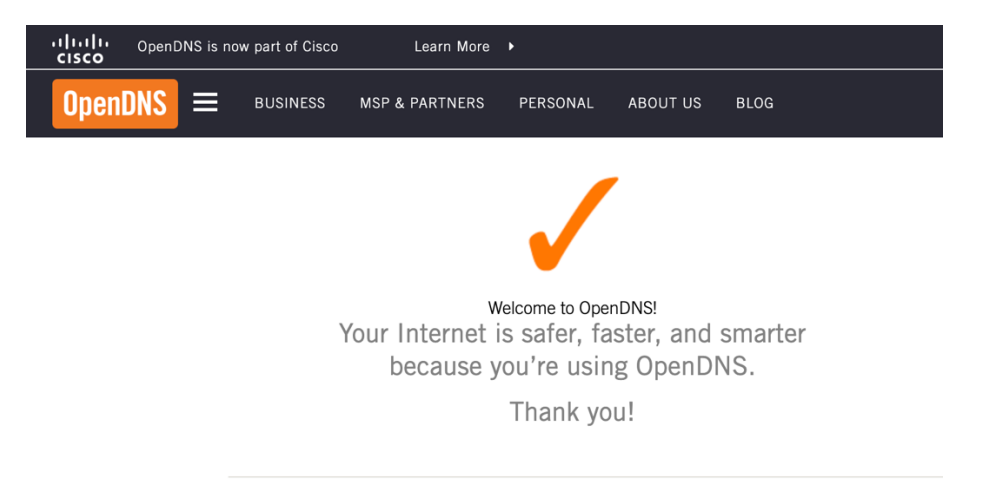

### See OpenDNS in action

- Check out our demo phishing site InternetBadGuys.com.
- We're confident that you'll notice sites like Facebook load faster.

### **Windows 10 用戶**

1. 打開瀏覽器訪問 https://signup.opendns.com/homefree/ 並註冊該 OpenDNS Home

帳⼾。

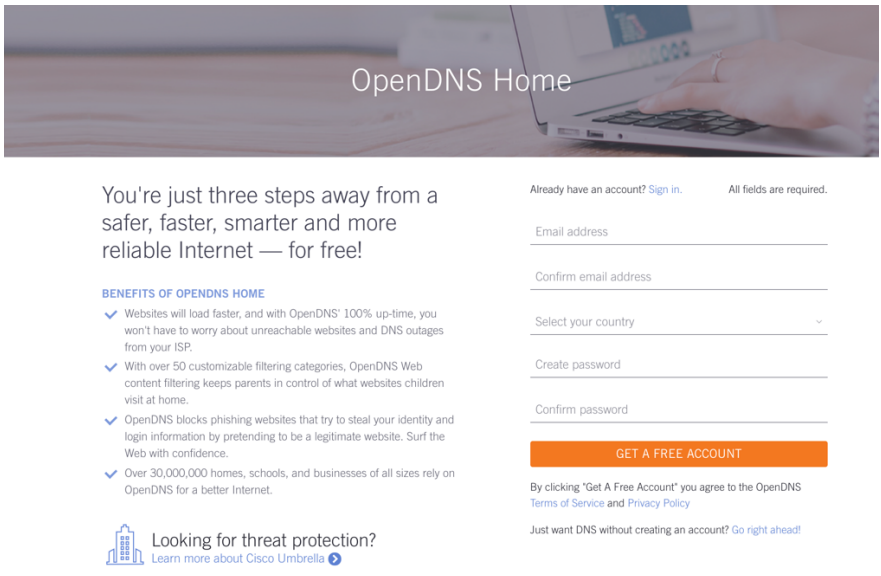

2. 打開瀏覽器訪問 https://login.opendns.com/並使用註冊帳戶登錄。

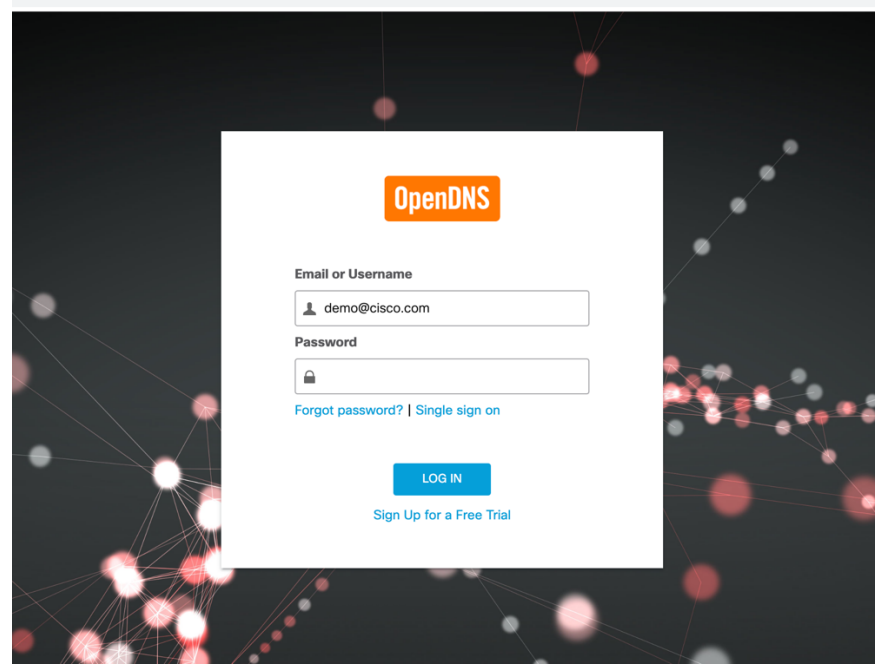

- 3. 點選"Setting" 輸入 Internet IP 地址, 然後按下"Add This Network"按鈕 。 注意: 默 認情況下會檢測 Internet IP 地址。
- 4. 右鍵單擊"開始"菜單並選擇"網絡連接"。

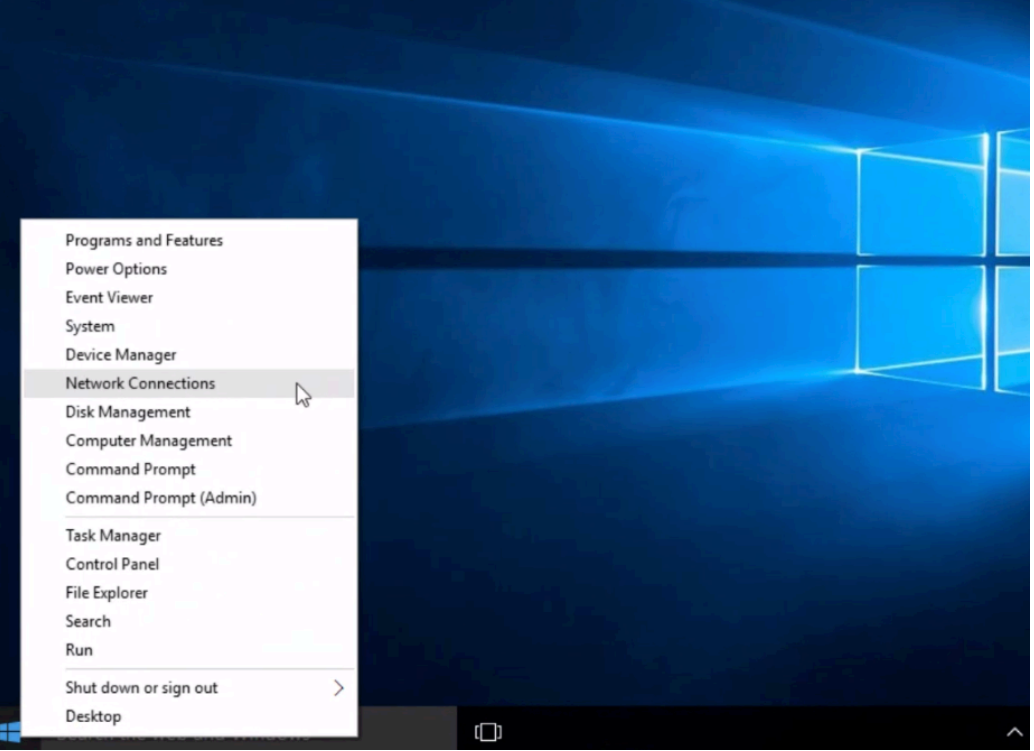

5. 在左側按 Ethernet(以太網), 在 Ethernet(以太網)中按更改 Change Adaptor Options(適配器選項)。

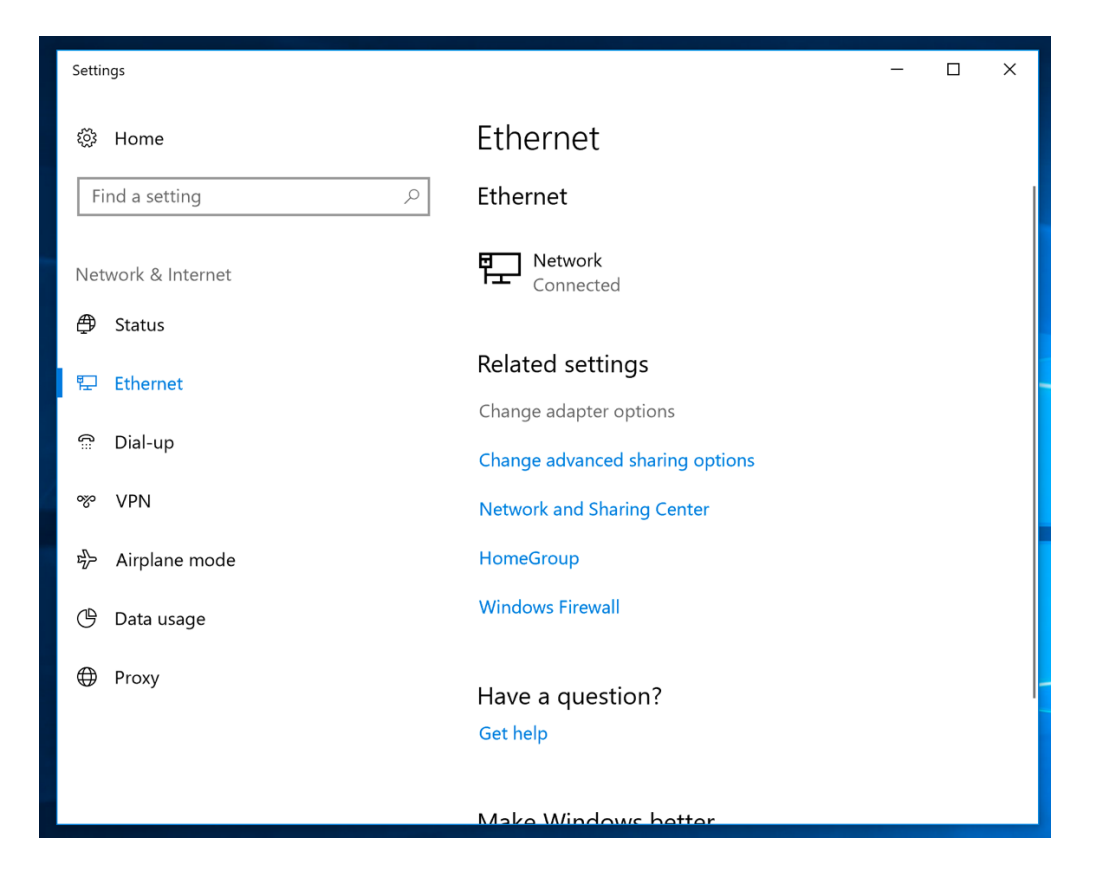

# 6. 按右鍵正在使用的網絡連接上按右鍵,然後選擇"Properties"(屬性)。

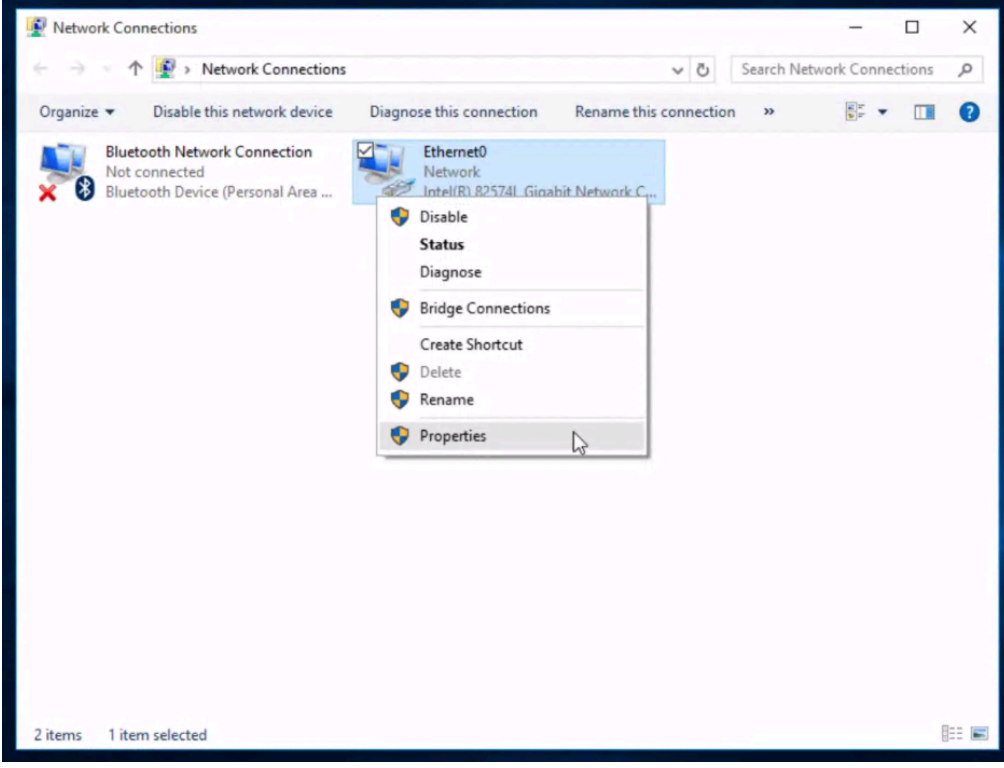

7. 按"Internet Protocol 4 (TCP / IPv4)",然後單擊"Properties"(屬性)。

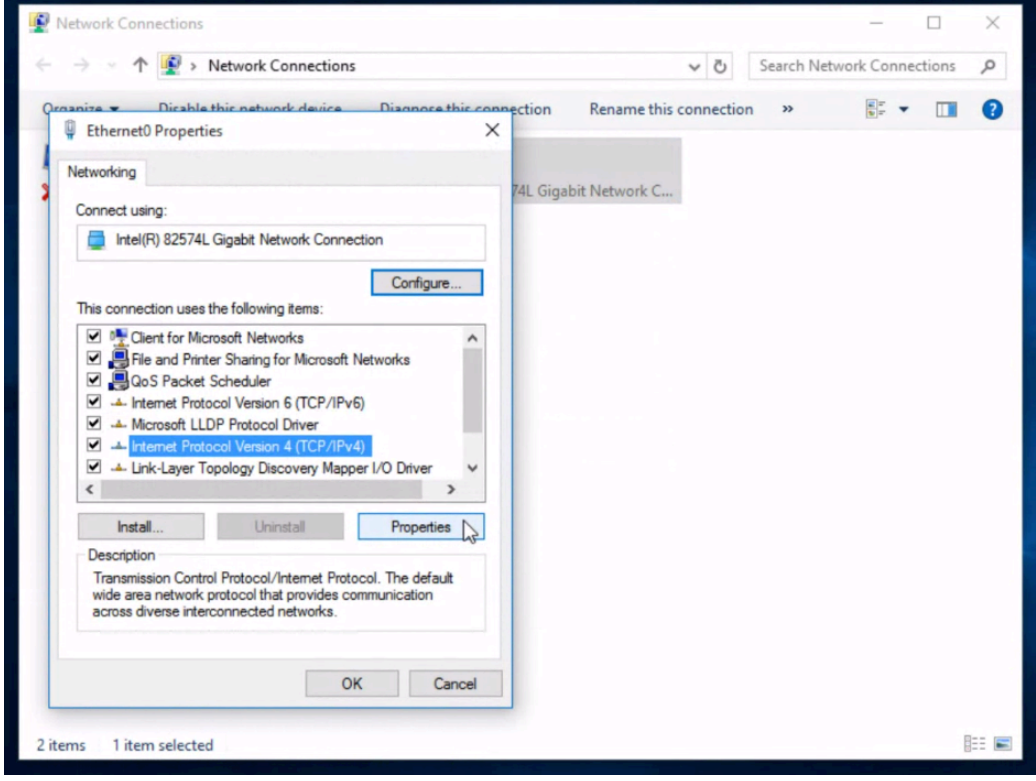

8. 選擇使用以下 DNS 服務器地址,然後在首選 DNS 服務器和備用 DNS 服務器字段中 鍵入 OpenDNS 的地址(208.67.222.222 和 208.67.220.220)。

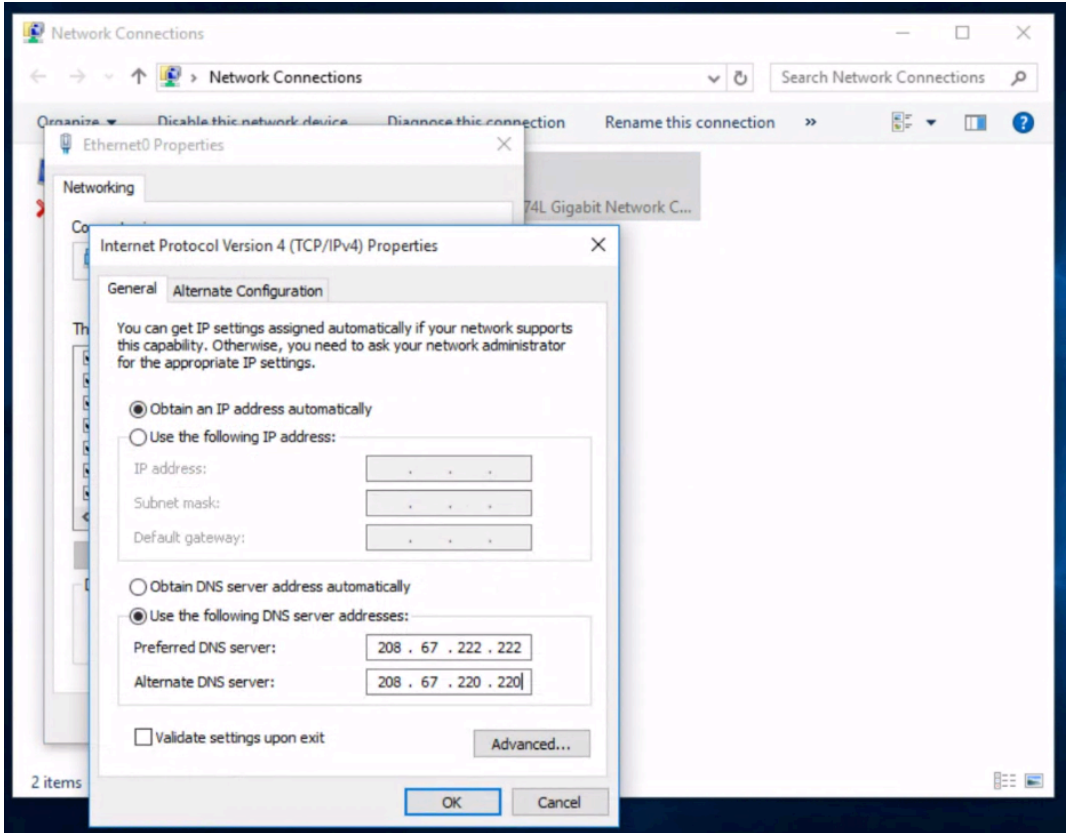

- 9. 按確定,然後按關閉,再按關閉。 最後,關閉"Network Connection"(網絡連接) 窗 ⼝。
- 10. 刷新你的 DNS 設置。 此時,我們建議您清除 DNS 解析程序緩存和 Web 瀏覽器緩 存。 這可確保您的新 DNS 配置設置立即⽣效。如果您遇到問題請瀏覽 https://support.opendns.com/hc/en-us/articles/227988627
- 11. 選擇 https://welcome.opendns.com/測試你的新設置。如果設置正確,您將看到下面 的屏幕

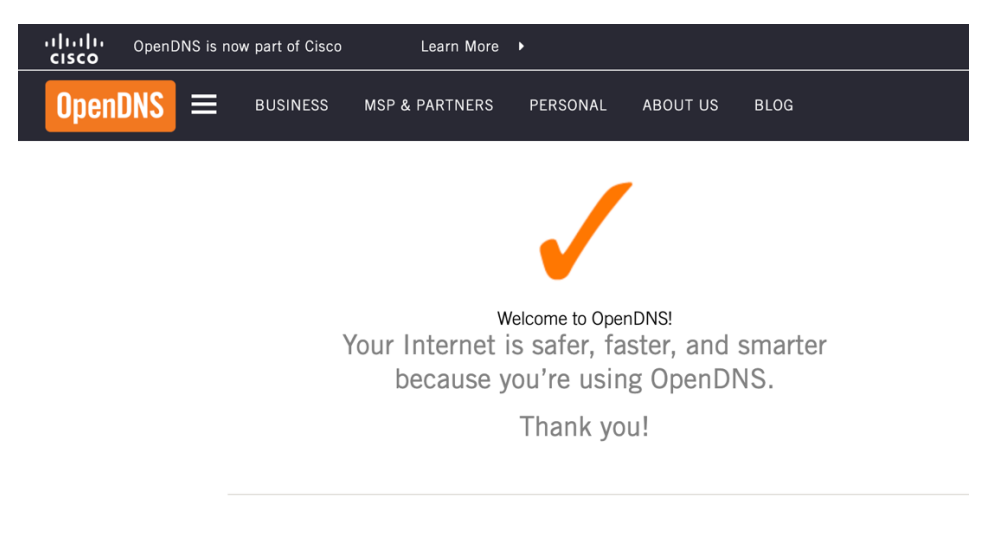

- See OpenDNS in action<br>
Fig. Check out our demo phishing site InternetBadGuys.com.
- We're confident that you'll notice sites like Facebook load faster.

*Version 1.0*

*CISCO SYSTEM*

FamilyShield 是 OpenDNS 提供的一項特殊服務。我們的糸統分根據域名和性質進行分 類, 包括 無味(Tasteless), 代理/匿名者 (Proxy/Anonymizer), 性慾(sexuality) 或 色情 (Pornography)。家庭⽤⼾可透過 FamilyShield 不讓他們的孩⼦在他們的電腦上看到不適 當的圖片及成人內容。要使用 FamilyShield,您應將 DNS 服務器條目設置為: 208.67.222.123 和 208.67.220.123。

### 路由器用戶配置

1. 打開路由器的首選項

通常,首選項是通過帶有數字的 URL 在 Web 瀏覽器中設置的(例如 http//192.168.0.1 或 http://192.168.1.1)。 您可能需要密碼。

或者可以通過路由器的特定應用程序設置首選項,您在添加路由器時將其安裝在電腦 上。

2. 找 DNS 服務器設置。

掃描字段旁邊的字母 DNS,該字段允許兩組或三組數字,每組數字分為四組,每組一 到三個數字。 它可能看起來像這樣:

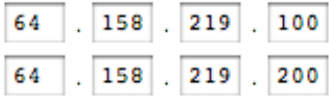

3. 將 OpenDNS 服務器地址作為 DNS 服務器設置並保存/應用。 在輸入 OpenDNS 地址之前,請記下您當前的設置,以防萬一。您應將 DNS 服務器條 目設置為: 208.67.222.123 和 208.67.220.123

4. 選擇 https://welcome.opendns.com/測試你的新設置。如果設置正確,您將看到 下面的屏幕

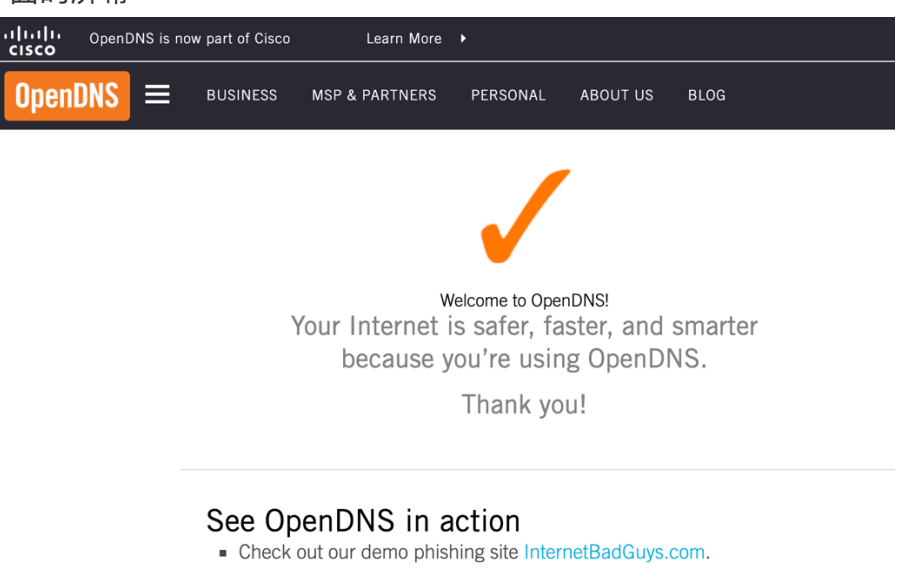

■ We're confident that you'll notice sites like Facebook load faster.

### **Macintosh OS 用戶**

- 1. 從左手邊的頂部蘋果圖標下 點選"System Preferences"
- 2. 點選"Network"
- 3. 選擇列表中的一個連接,然後點選"Advanced"
- 4. 選擇 DNS, 將 208.67.222.123 和 208.67.220.123 添加到 DNS 服務器列表中。 按確定

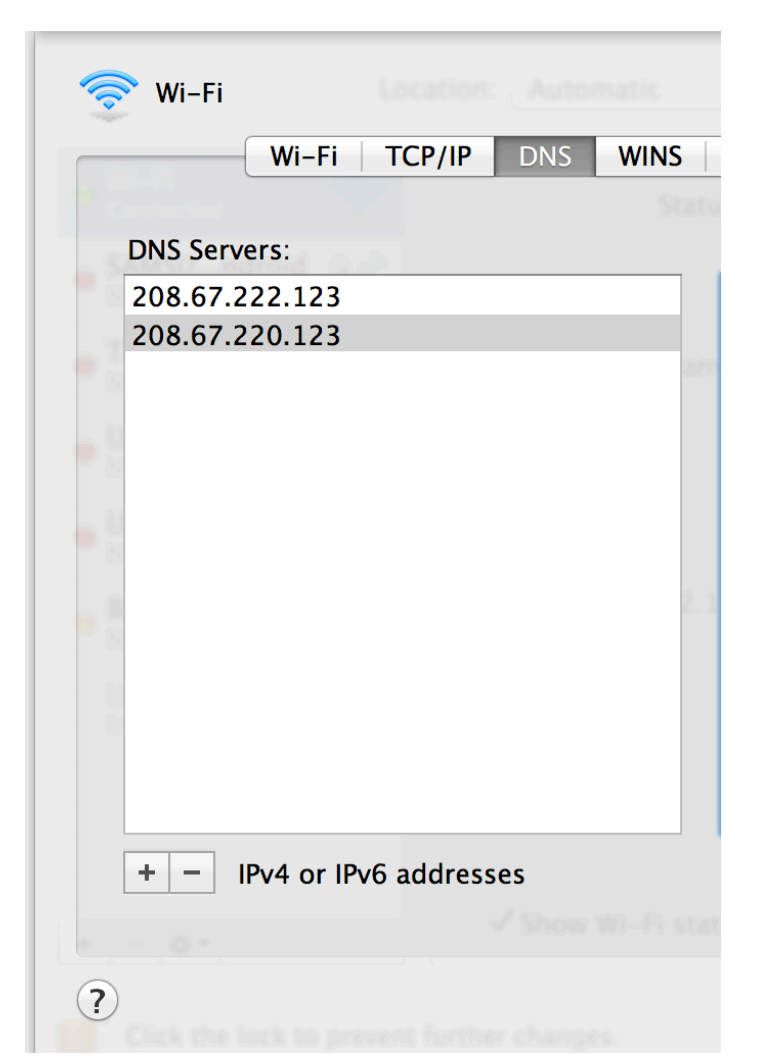

5. 刷新你的 DNS 設置。 此時,我們建議您清除 DNS 解析程序緩存和 Web 瀏覽器緩 存。 這可確保您的新 DNS 配置設置立即⽣效。按 Dock 中的"Terminal"圖標或 Finder 下的 "Application/Utilities/Terminal" 輸入下列命令。

Sudo dscacheutil -fluscache Sudo killall -HUP mDNSResponder

如果您遇到問題請瀏覽 https://support.opendns.com/hc/en-us/articles/227988627

6. 選擇 https://welcome.opendns.com/測試你的新設置。如果設置正確,您將看到下面 的屏幕

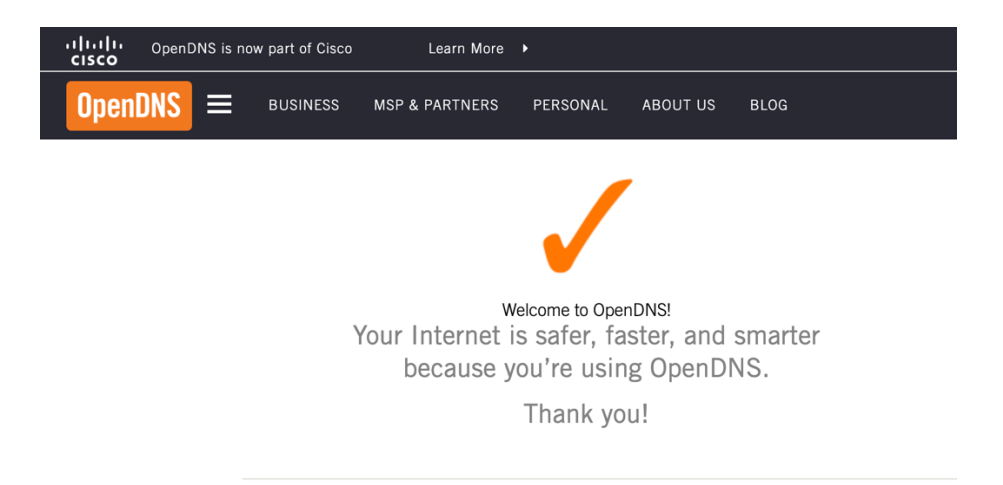

### See OpenDNS in action

- Check out our demo phishing site InternetBadGuys.com.
- We're confident that you'll notice sites like Facebook load faster.

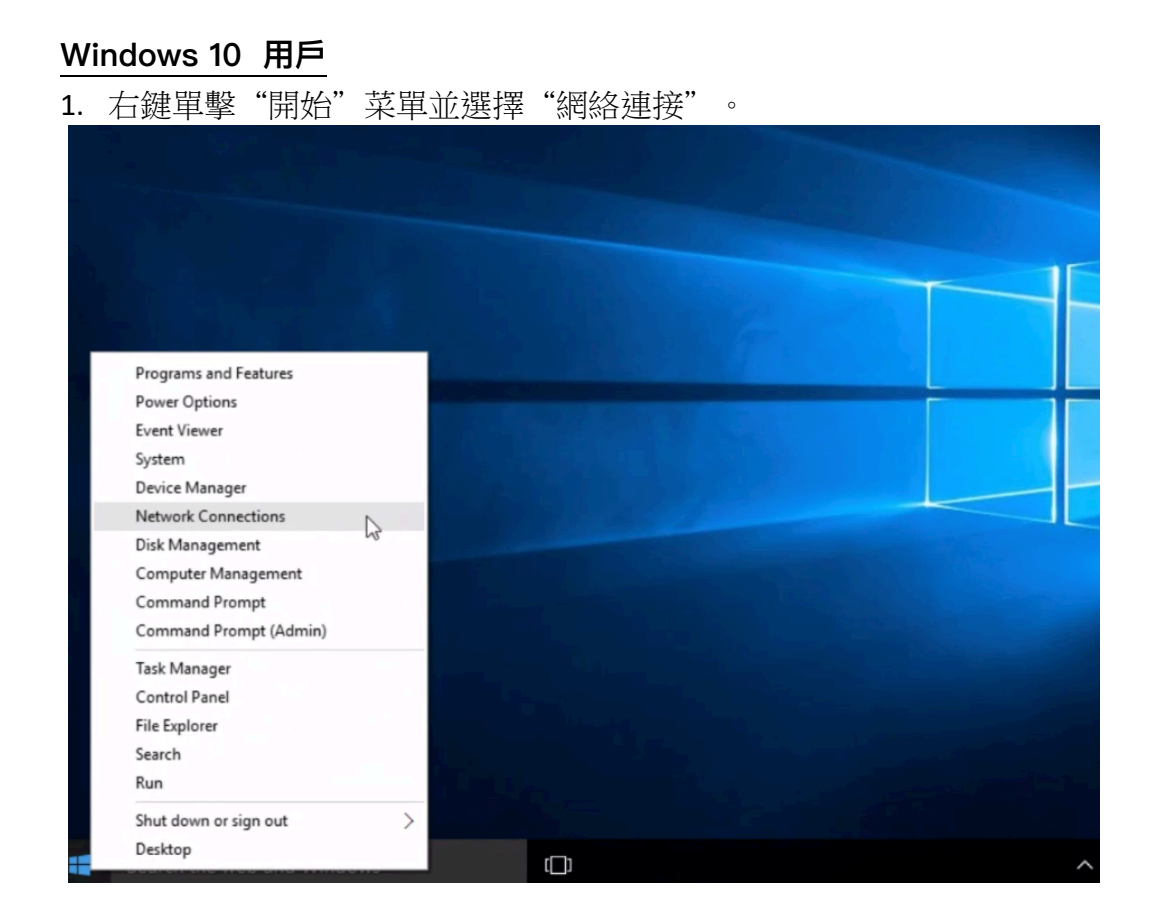

2. 在左側按 Ethernet(以太網), 在 Ethernet(以太網)中按更改 Change Adaptor Options(適配器選項)。

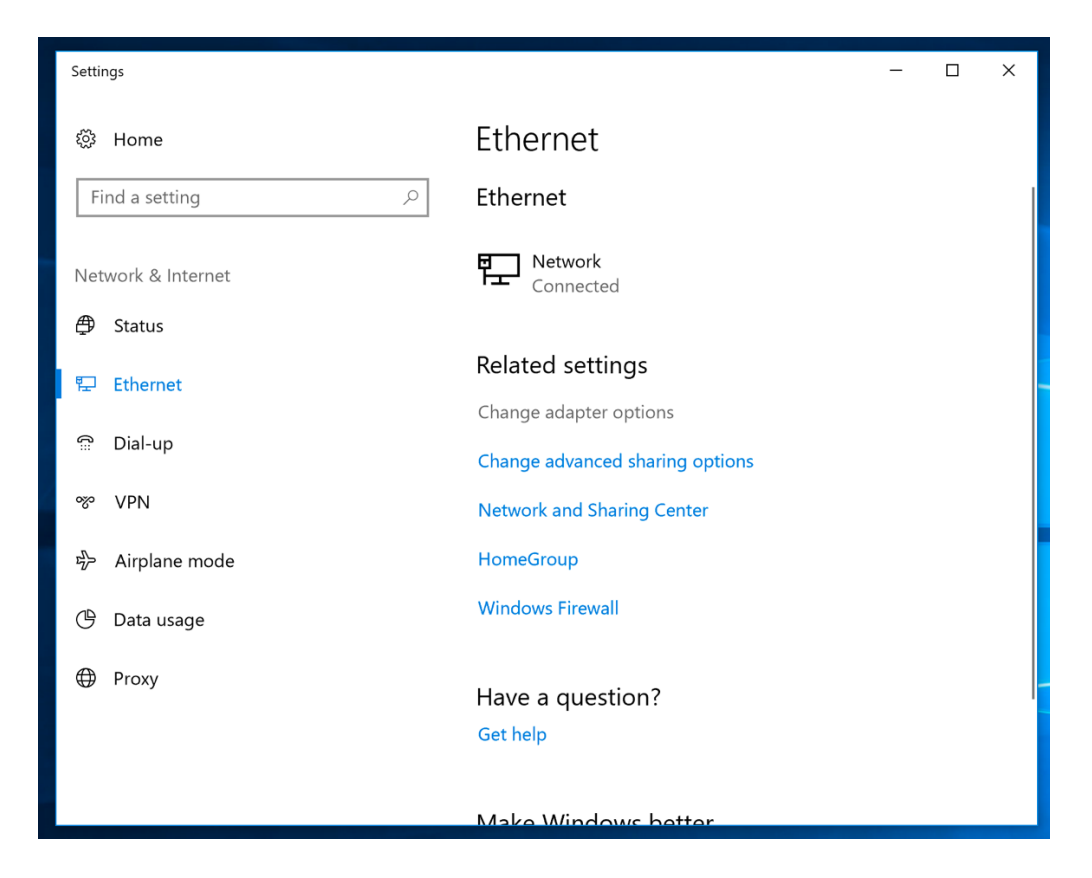

# 3. 按右鍵正在使用的網絡連接上按右鍵,然後選擇"Properties"(屬性)。

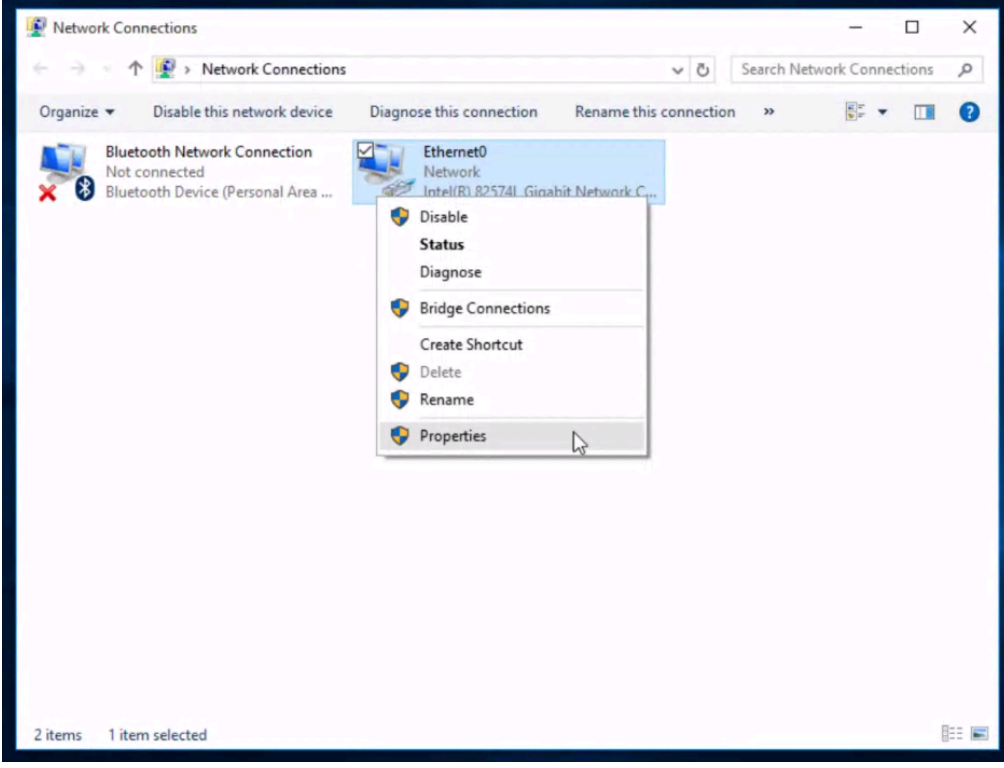

4. 按"Internet Protocol 4 (TCP / IPv4)",然後單擊"Properties"(屬性)。

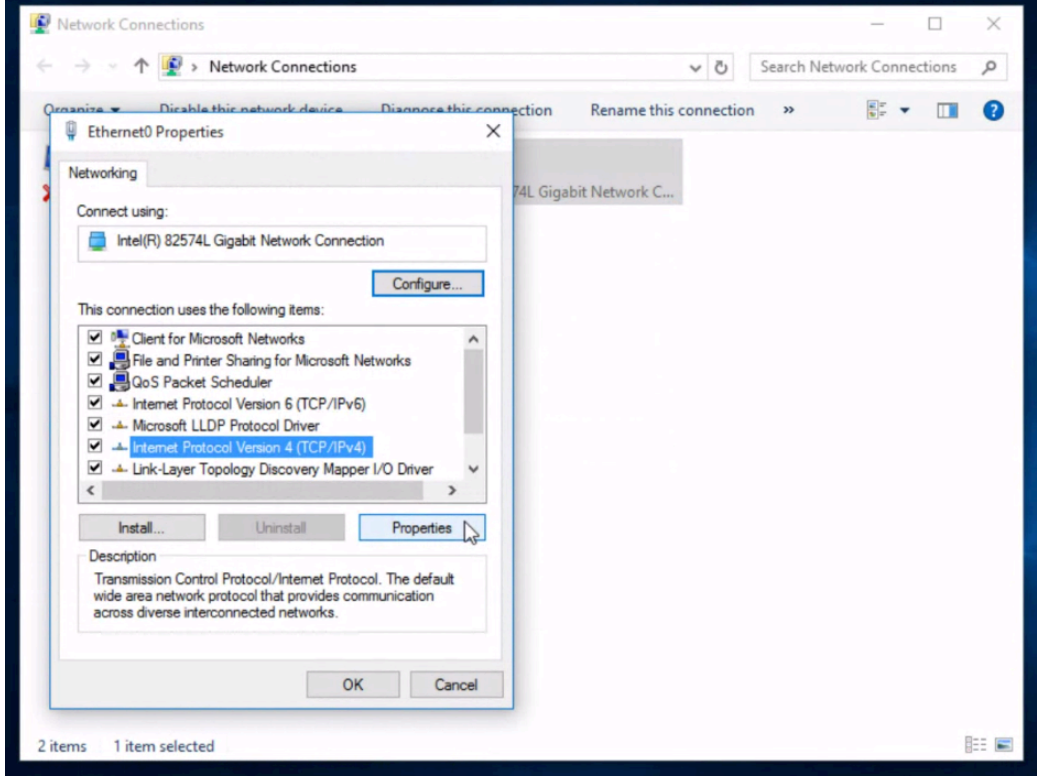

5. 選擇使用以下 DNS 服務器地址,然後在首選 DNS 服務器和備用 DNS 服務器字段中 鍵入 OpenDNS 的地址 (208.67.222.123 和 208.67.220.123) 。

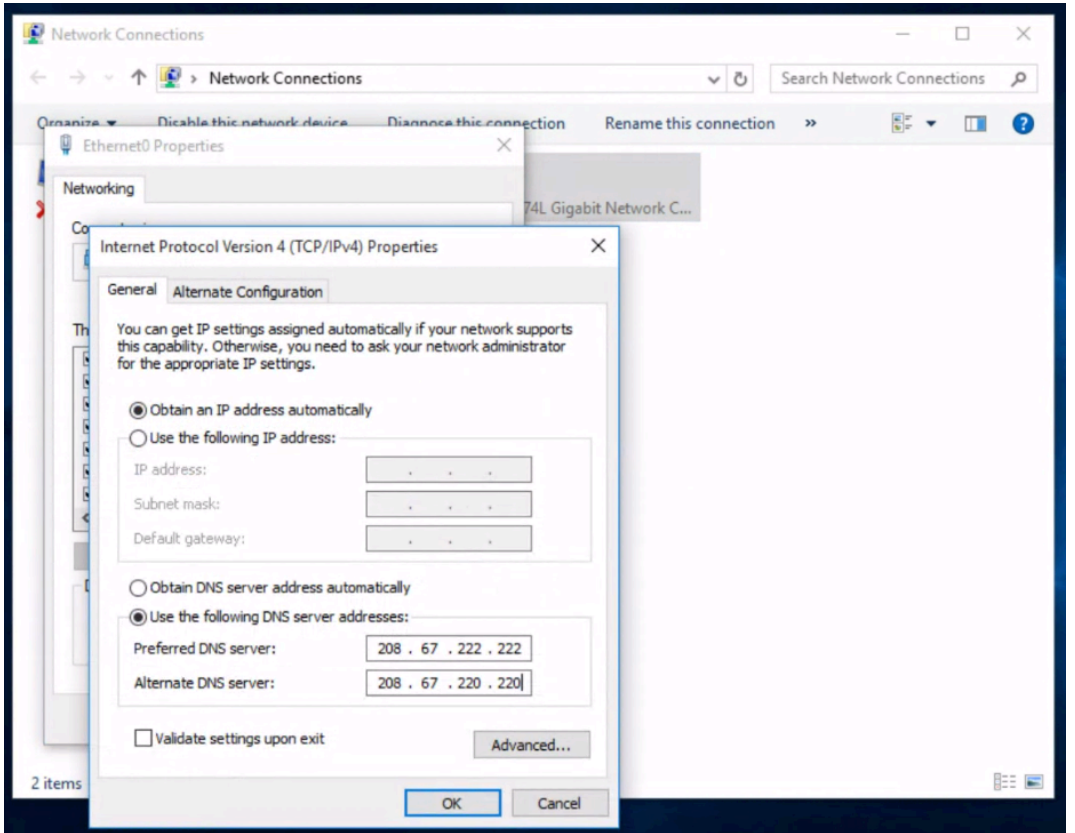

- 6. 按確定,然後按關閉,再按關閉。 最後,關閉"Network Connection"(網絡連接) 窗 ⼝。
- 7. 刷新你的 DNS 設置。 此時,我們建議您清除 DNS 解析程序緩存和 Web 瀏覽器緩 存。 這可確保您的新 DNS 配置設置立即⽣效。如果您遇到問題請瀏覽 https://support.opendns.com/hc/en-us/articles/227988627
- 8. 選擇 https://welcome.opendns.com/測試你的新設置。如果設置正確,您將看到下面 的屏幕

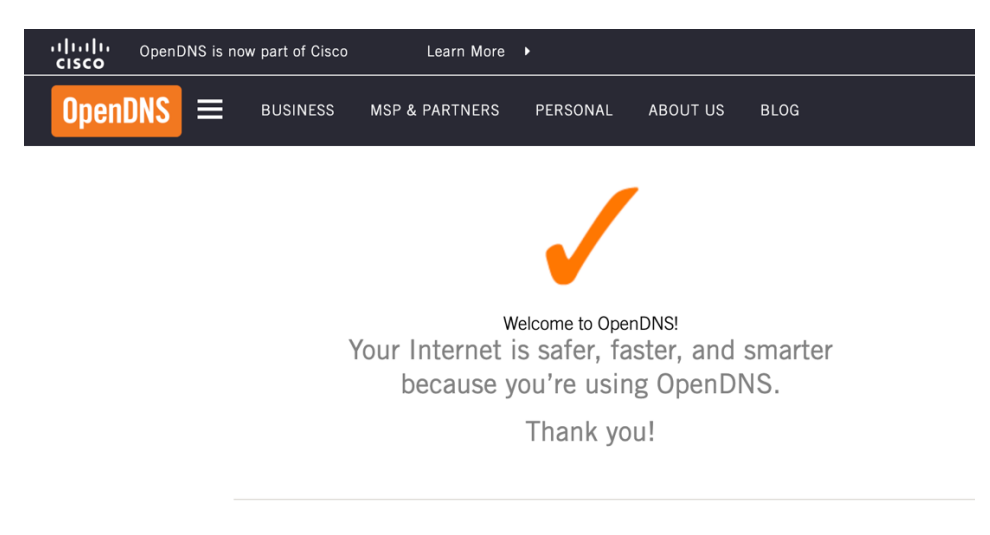

- See OpenDNS in action<br>
Fig. Check out our demo phishing site InternetBadGuys.com.
- We're confident that you'll notice sites like Facebook load faster.